# **ГПБ Ипотека SC Инструкция**

### ШАГ1:

Для авторизации на платформе SalesChain пройдите по ссылке 1.

https://gazprombank.saleschain.io/auth/reg/c780cb1b-01f5-44d6-a689-025c34159d84

В поля регистрации внесите данные электронной почты и придумайте надежный пароль, либо воспользуйтесь функцией создания надежного пароля.

2. Сохраните введенные данные в браузере, либо сохраните их другим доступным способом

3. Проставьте галочку в чекбоксе о согласии с договором-офертой и приложениями к нему

4. Нажмите кнопку «Продолжить»

### $\mathbf{H}$ аг 2:

- Введите данные с вашими ФИО и номером телефона. Обращаем внимание, что 1. данные поля обязательны для заполнения
- Проставьте галочку в чекбоксе о согласии на обработку персональных данных  $2.$
- $3.$ Введя номер телефона, нажмите кнопку «отправить смс», затем дождитесь получения смс-сообщения с кодом авторизации, затем введите код в COOTRATCTRVIOULA DODA

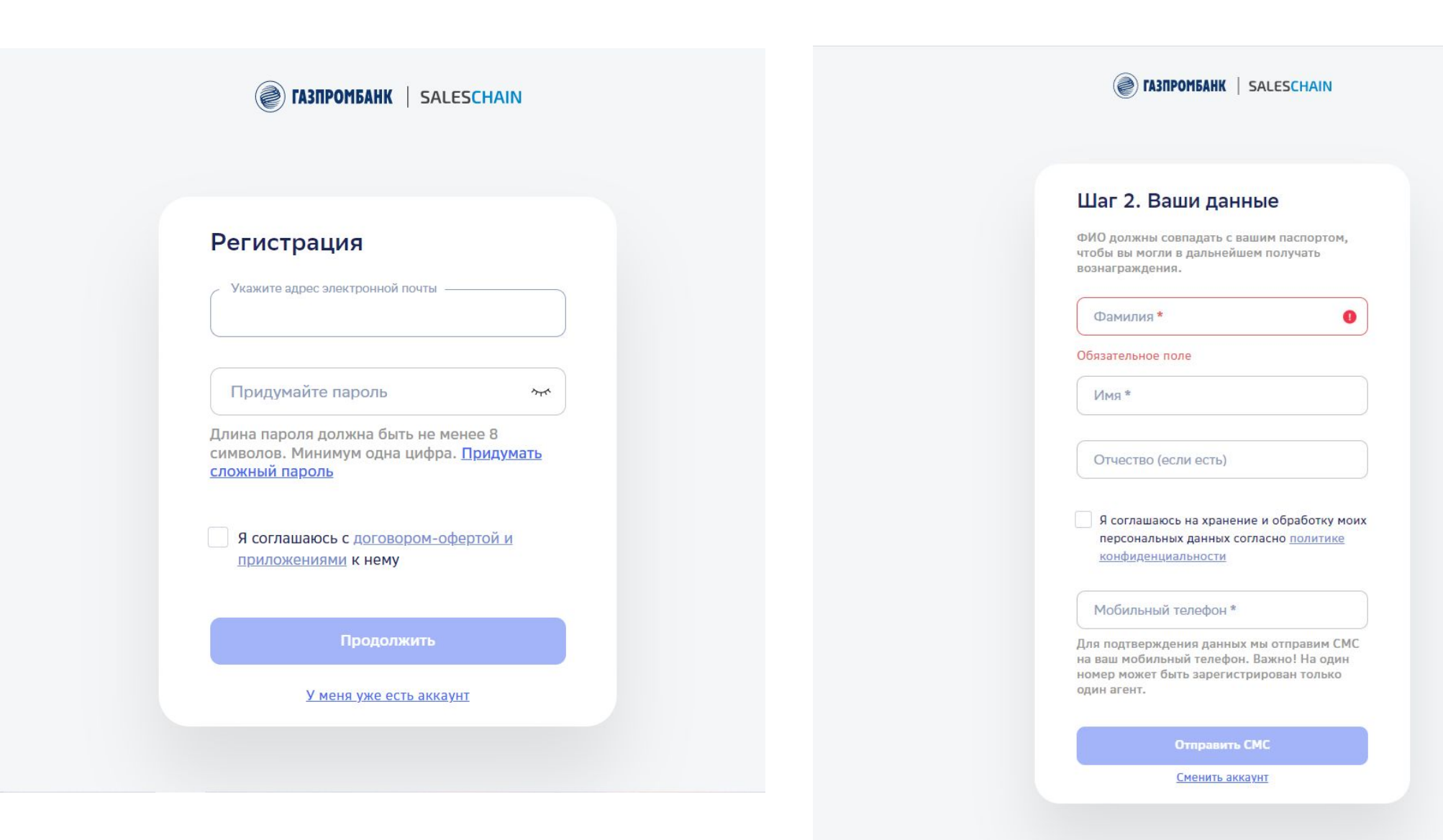

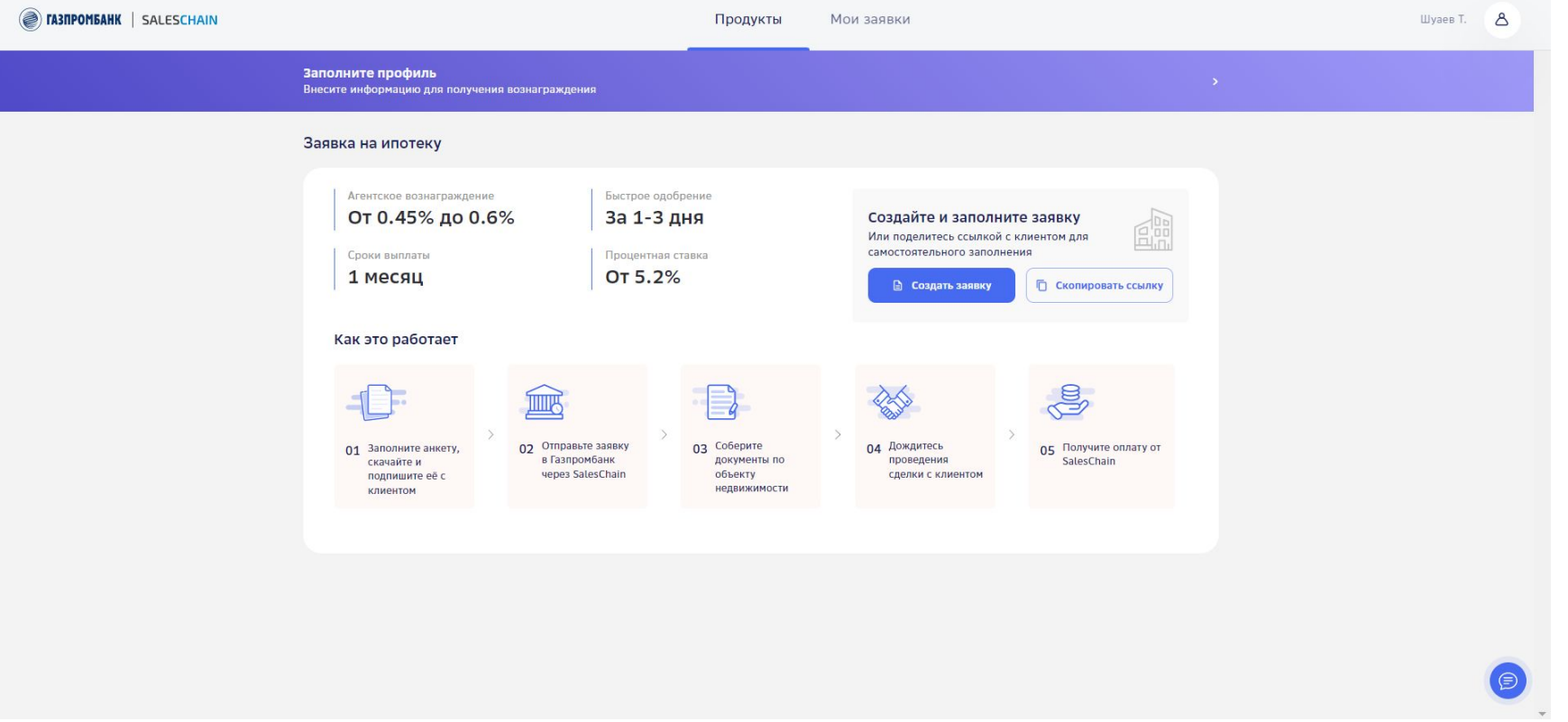

- После регистрации на платформе вы попадете в личный кабинет с карточкой продукта «Ипотека»
- Карточка содержит основную информацию о продукте, пошаговую инструкцию о необходимых действиях для получения вознаграждения, а также кнопку «Создать заявку» для заполнения заявки для клиента
- Обращаем ваше внимание, что информация о продукте (ставки по кредиту, размер вознаграждения) могут меняться в зависимости от региона присутствия, либо от в связи с изменениями в политике ценообразования банка

## Заполнение анкеты

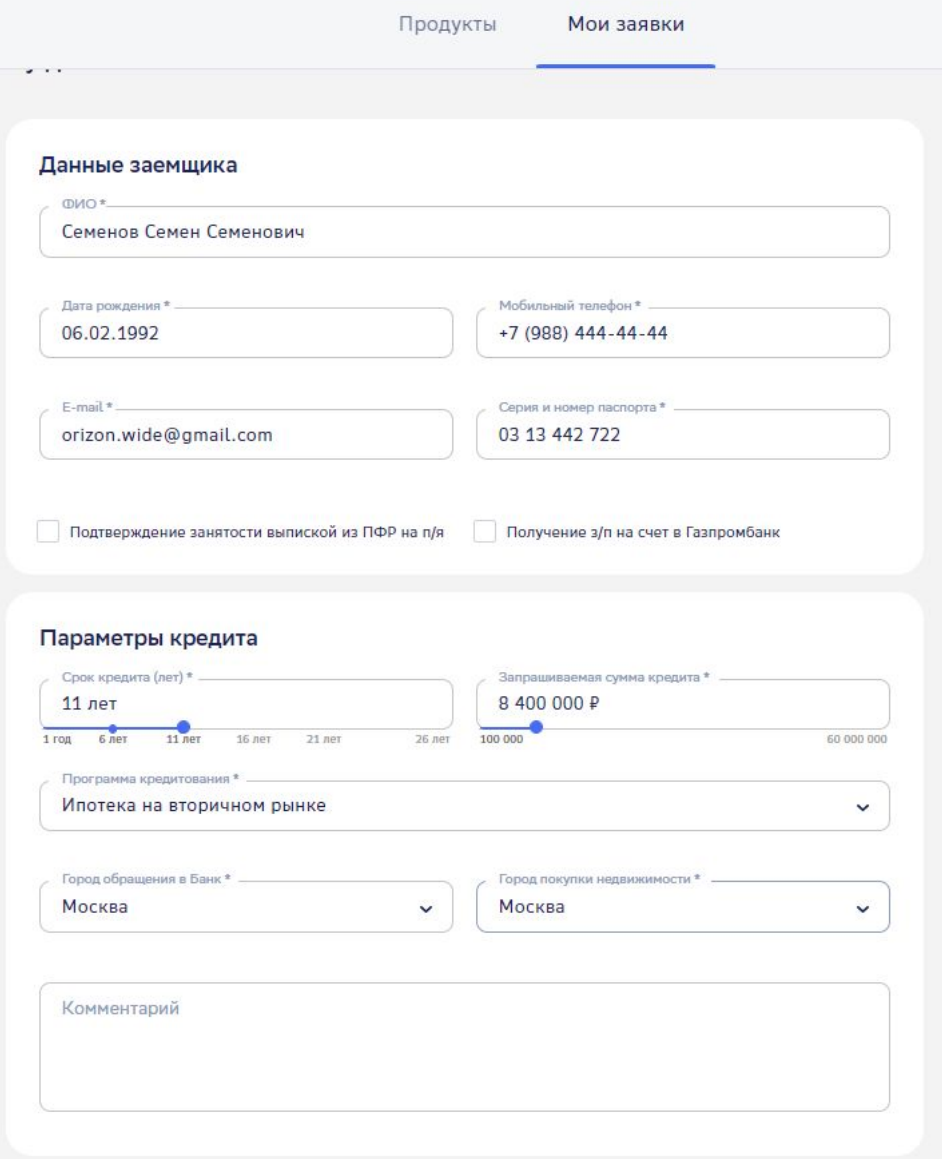

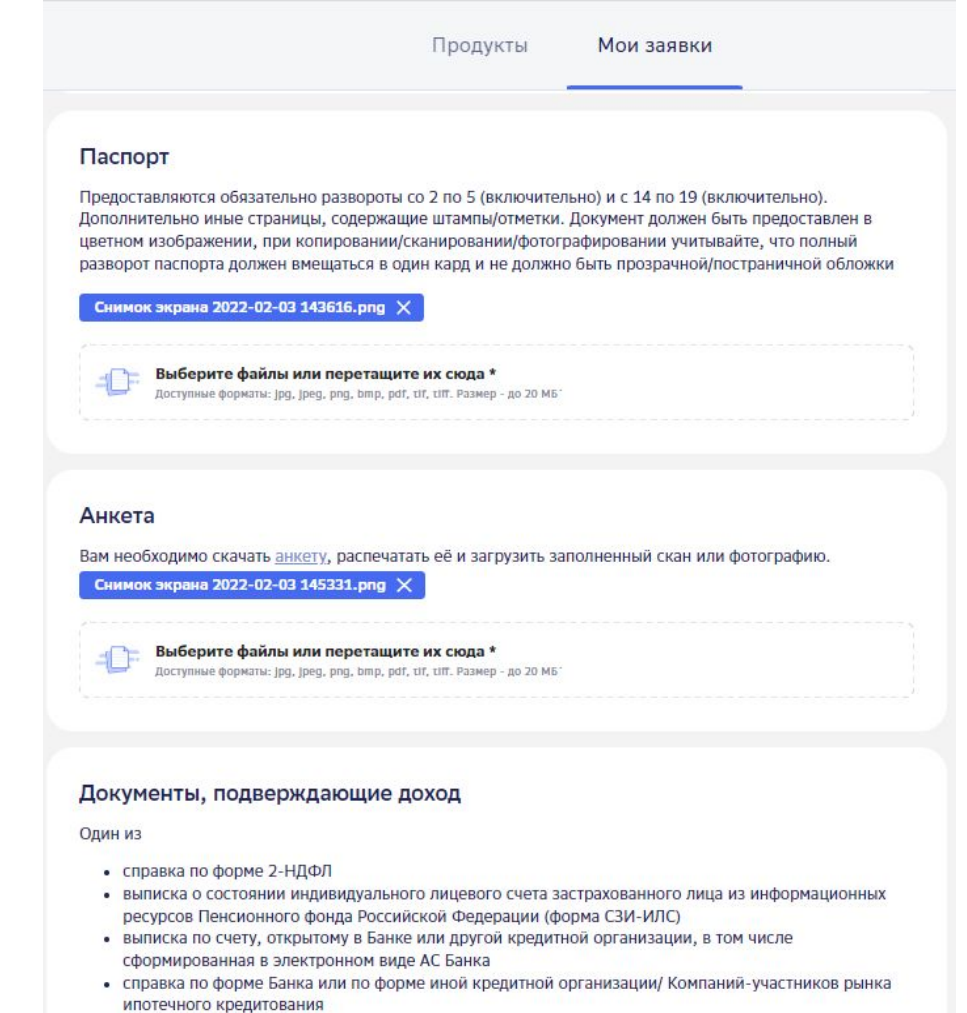

Снимок экрана 2022-02-03 145529.png X

#### Выберите файлы или перетащите их сюда

Доступные форматы: Jpg, Jpeg, png, bmp, pdf, tif, tiff. Размер - до 20 МБ'

# Заполнение анкеты

- Заполните все необходимые данные за клиента
- Убедитесь, что поля, помеченные звездочкой заполнены, необходимые документы загружены
- Скачайте заполненную анкету, нажав соответствующую кнопку «анкета» в разделе «Анкета», подпишите ее с клиентом и загрузите скан в соответствующее поле
- Нажмите кнопку «Отправить заявку»
- Если все поля заполнены корректно появится окно об успешной отправке анкеты
- Информацию о созданной заявке и ее статусе вы сможете найти в разделе «Мои заявки»

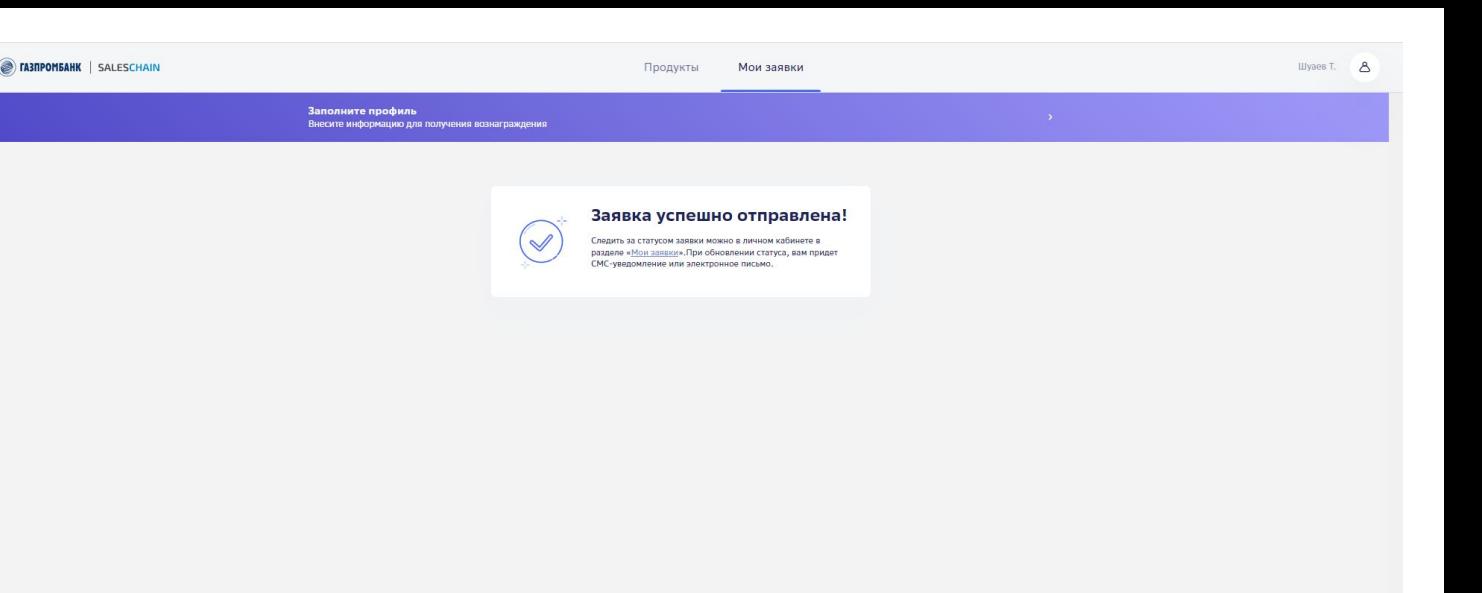

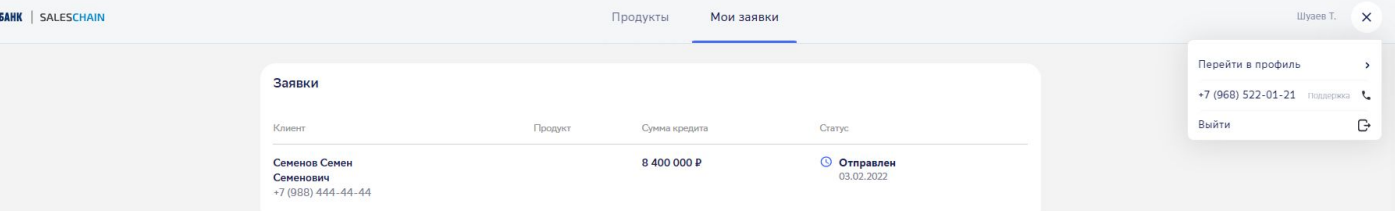

# Получение вознаграждения

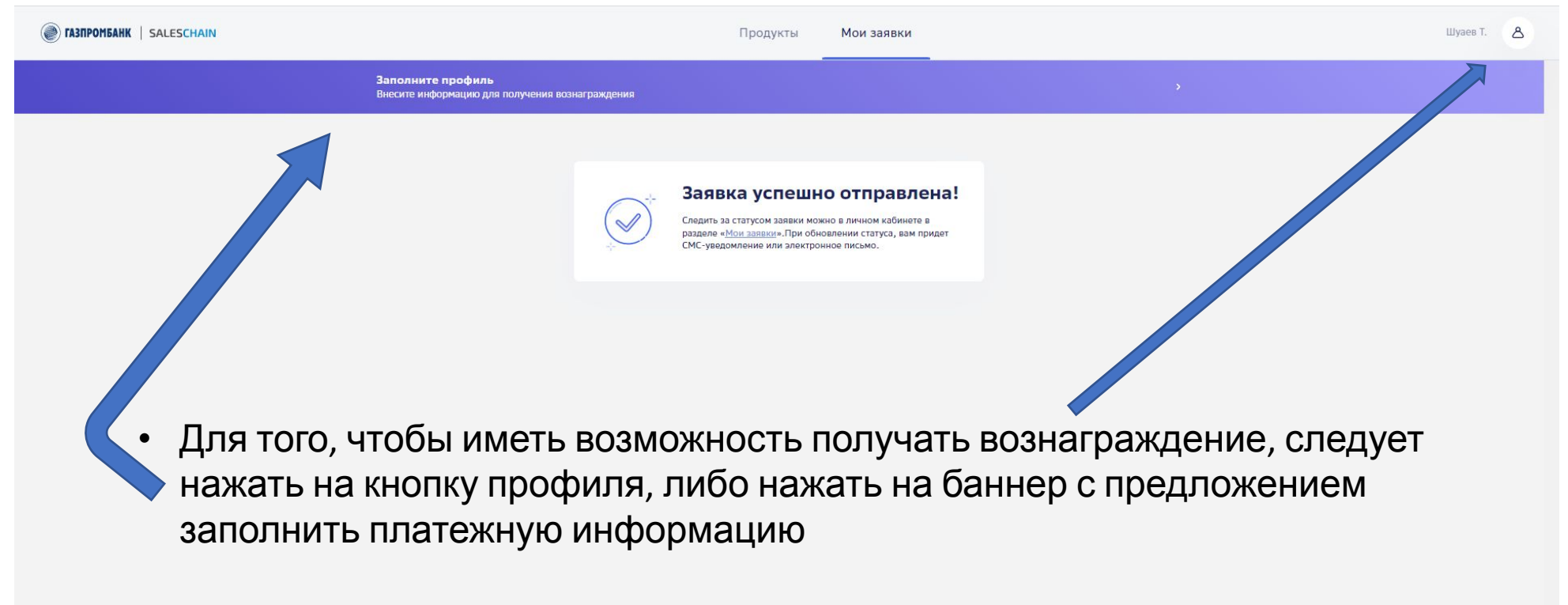

• Направлять заявки можно в отсутствие заполненного профиля, однако без внесенной информации вы не получите вознаграждение

### Получение вознаграждения

- Перейдя в профиль, заполните ваши данные, убедитесь, что заполнены все поля, отмеченные звездочкой
- Далее необходимо подтвердить вашу электронную почту: для этого откройте указанный вами в форме почтовый ящик, найдите письмо от платформы и нажмите кнопку «Подтвердить почту». Если письмо не приходит – поищите в папке «Спам». Если письмо все же не удалось обнаружить – обратитесь в

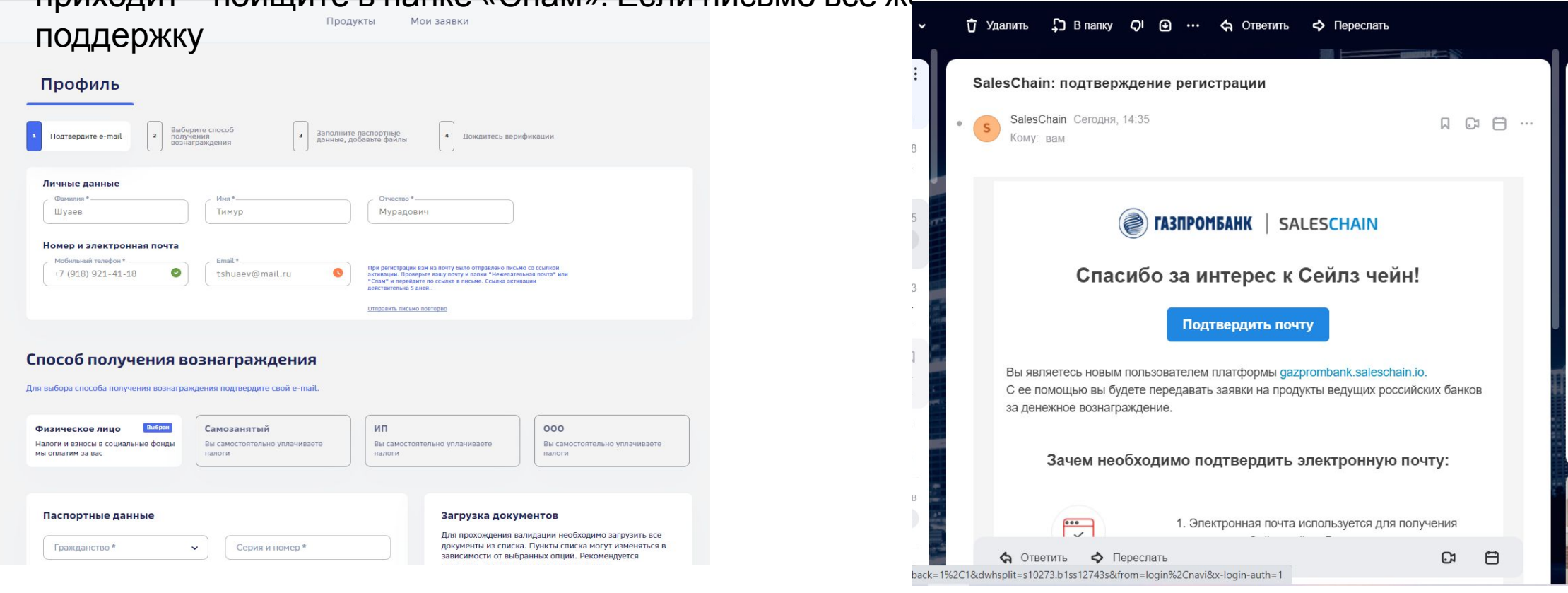

### Получение

### вознаграждения

- После подтверждения профиля появляется возможность выбрать статус получателя вознаграждения: ФЛ, СМЗ, ИП, ООО
- Заполните поля, отмеченные звездочкой, загрузите запрашиваемые документы, направьте профиль на проверку, ожидайте вознаграждения за совершенные сделки!

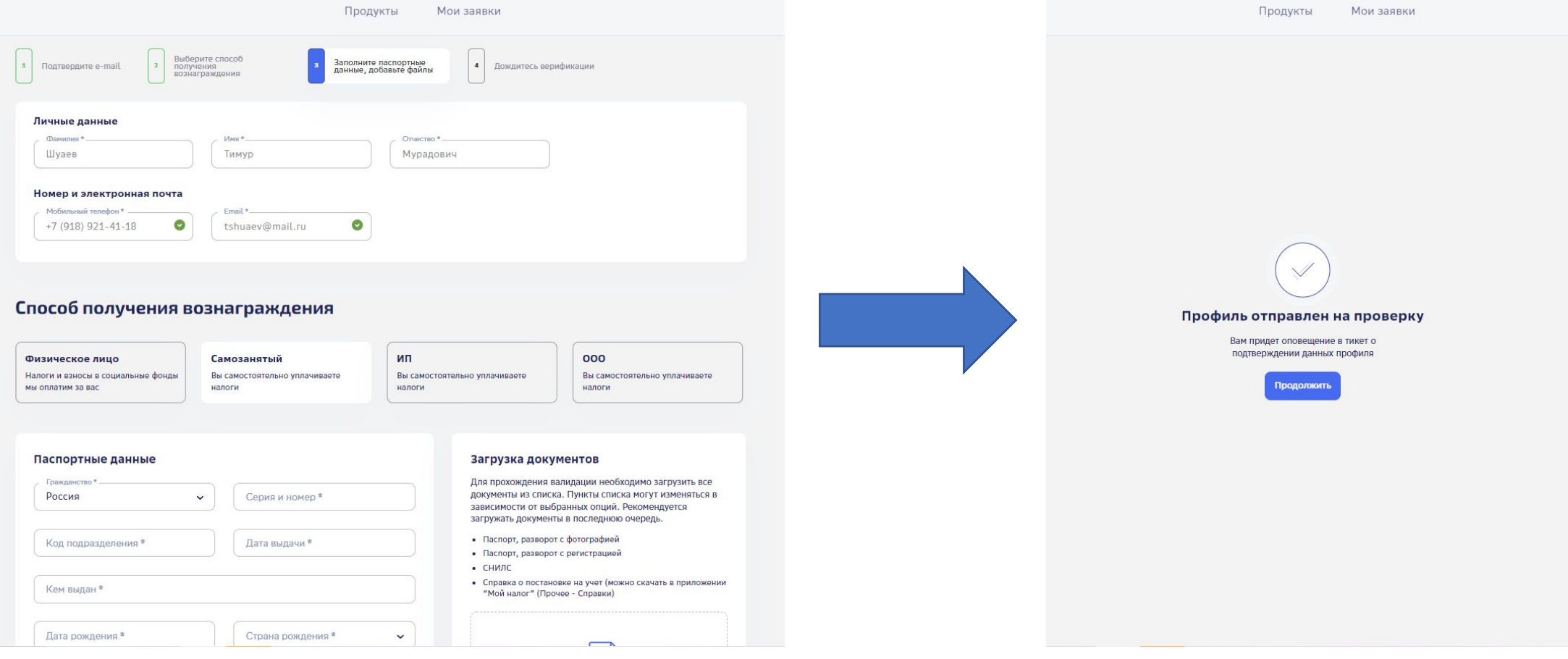

### **Обращение в**

### **поддержку**

Если в процессе работы вы заметили неточности на платформе или в личном кабинете, а также если у вас появляются вопросы по корректности работы платформы или получению вознаграждения, обратитесь в поддержку.

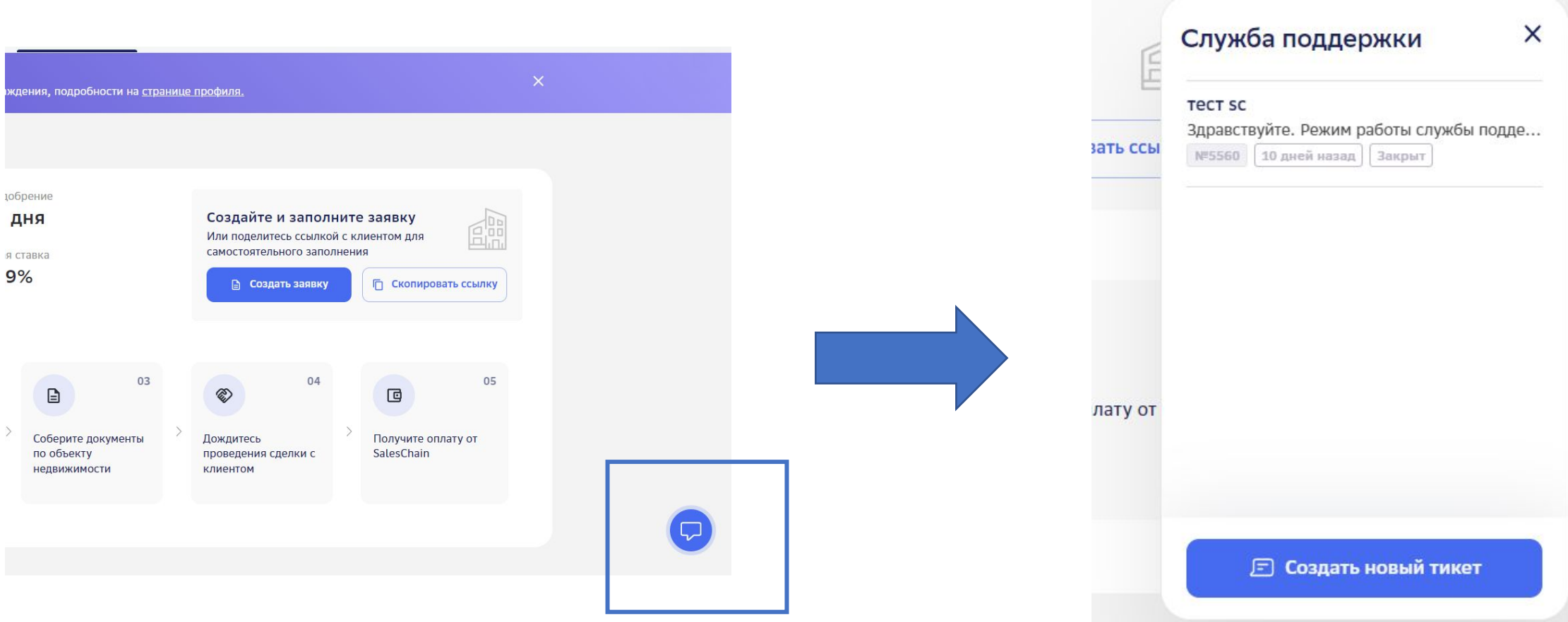